# Sage Business Cloud Accounting: Invoices

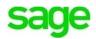

# **Learning Objectives**

### After completing this chapter, you will be able to:

- Create Sales Invoices
- · Configure dashboard columns
- Search for invoice by status/type
- Understand how to change a due date for a specific customer
- Understand how products/services appear as a selection on an invoice
- Understand which ledger cost code Sales Invoices post to
- Adjust stock levels
- Understand price rates/defaults and how they appear on an invoice
- Understand how to use discounts
- Understand what taxes auto populate
- Invoice completion options
- Drafts and pro-forma's
- Sales Reporting at a glance

**NOTE** Throughout the duration of the course, you will encounter important icons and visual conventions as part of your learning experience to guide learners through the chapters. Some of the cues are indicated here.

|                | Important Information / Important<br>Note / Additional Information | Item where caution and attention is required or additional insight and information is provided.        |
|----------------|--------------------------------------------------------------------|----------------------------------------------------------------------------------------------------|
|                | Exercise                                                           | Your opportunity to practice a concept.                                                                |
|                | End of Exercise                                                    | Indicates the end of an exercise.                                                                      |
| $ \checkmark $ | Check Your Knowledge                                               | Review questions at the end of a lesson to check your understanding and ability to implement concepts. |
| ÷              | Summary                                                            | Overview of the most important items covered in a section or lesson.                                   |
|                | End of Lesson                                                      | The end of the lesson.                                                                                 |

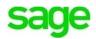

## Sales Invoices

As a new business owner, cash flow is very important. Sales Invoices represent an expected payment in the future, facilitate cash flow, keep track of customer purchases, how much is owed and when payment is due. Invoices can be printed or to automate the process, emailed individually or in a batch. **Accounting** has cloud functionality to invoice customers directly from their mobile device as well. We'll explore mobile features later in another lesson.

To expedite creating an invoice, contact records for customers, as well as new products and services, should be created ahead of time, as we did with Lisa Smith's record. Customers that haven't been set up yet, as well as products and services can be created on the fly directly from the invoice screen, however. By creating those records ahead of time makes them readily available when creating invoices, saving time.

Divine Chocolates has several options to customize their invoices and reflect their company brand. The invoice customizations can be done within **Settings** within the **Record and Transaction Settings.** They include:

- Add a trade and/or company logo
- Select a template: Product or Service, including color and font
- Set up default email messages: As discussed in a previous module
- Specify invoice form settings: Determine numbering convention, how prefixes appear and terms & conditions
- What addresses appear on the invoice: delivery etc.
- Determine how taxes are displayed: 1-line summary or condensed
- Invoice Date: Default is 30 days but can be customized at the customer level

## **Customer Profile Review**

Now that Divine Chocolates has received their first order, they'll need to create an invoice to request payment from their customer to ensure prompt payment. *Prior* to creating any sales invoices, there are several key customer settings that should be reviewed in the profile record. To review customer settings, navigate to **Contacts** and select from the list below:

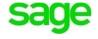

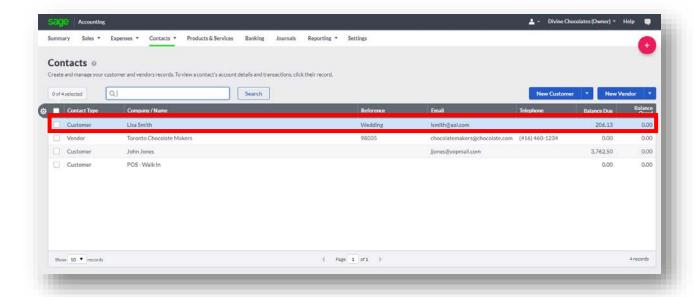

- Navigate to the information contained within the tabs in the middle of the screen
- In the Contacts and Addresses tab review the:
  - o Invoice Address
  - Delivery Address
  - Who should be cc'd on invoice/statement emails

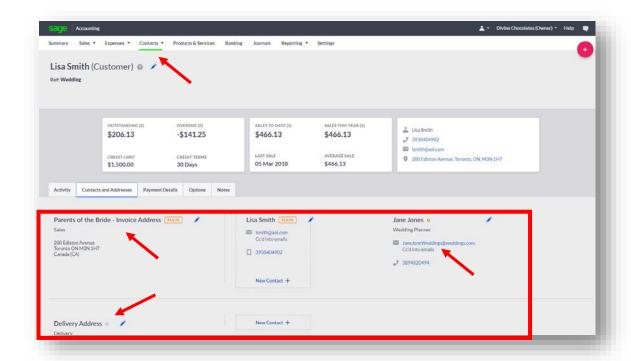

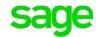

## Payment Details Tab, review:

- Credit Limit the sales amount customer shouldn't exceed
- **Credit Terms** days granted to exceed or decrease the default 30-day term for payments due
- Terms and Conditions Term's and condition's that print on invoices specific to your customer. This overrides the default T's and C's printed on all customer statements.
- Bank Details remember, this is information only.

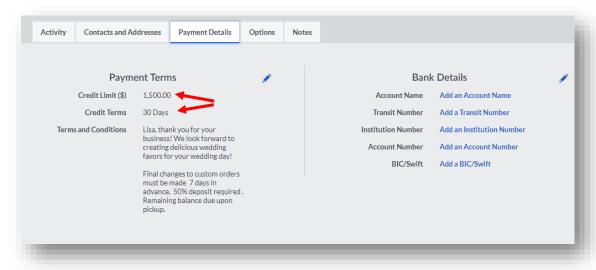

## Options Tab, review:

- **Price default**. Remember Sage Accounting allows up to 10 prices. When creating a sales invoice, the price chosen here will override the default price contained within the settings. IF you are sending an invoice for a specific product or service, that price will override both the customer pricing level and the default pricing. **This is something to remember!!**
- Language: To change what language invoices appear in, review French or English here.
- Account Default: This will determine what GL account sales will point to when running reports. Otherwise the default will be chosen from within Record and Transaction Settings.
- Send Statements/Statement Runs: This indicator determines whether or not your customer will receive statements electronically or regular mail. If set to electronically, they will be included in all batch statement runs.

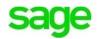

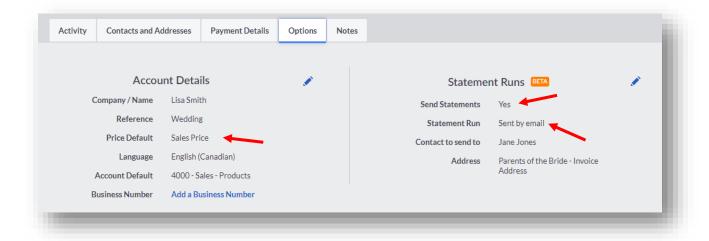

## Sales Invoice Dashboard

Now that we've reviewed the customer profile settings that can affect invoices, let's navigate to the **Sales Invoice** dashboard.

From the menu bar at the top, select Sales and then Sales Invoices.

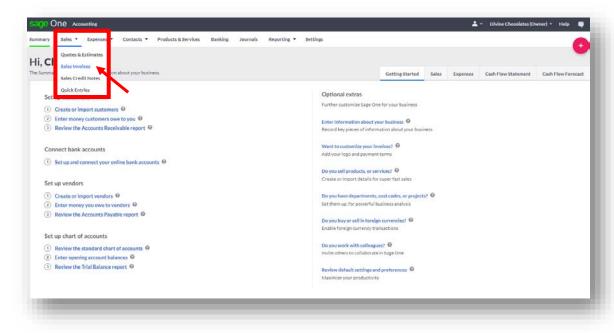

The Sales Invoice dashboard will display. The customer list will display.

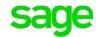

The dashboards throughout **Accounting** have similar features and functions and similar appearance for ease of use. The sales invoice screen lists all invoices in list form at the bottom of the page.

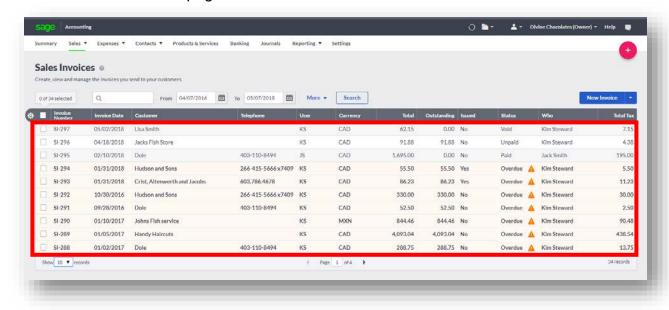

## **Column View**

 To change the columns as they appear on the dashboard, click on the wheel to the left of the Invoice Number:

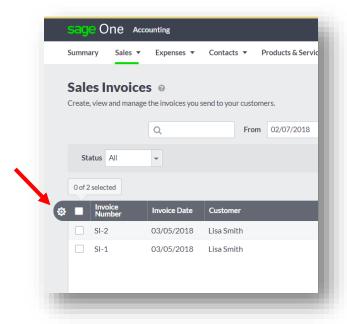

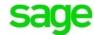

 In doing so, the configure columns box will launch. For purposes of this lesson, check the remaining boxes so Divine Chocolates will have full visibility of all customer information available on the dashboard:

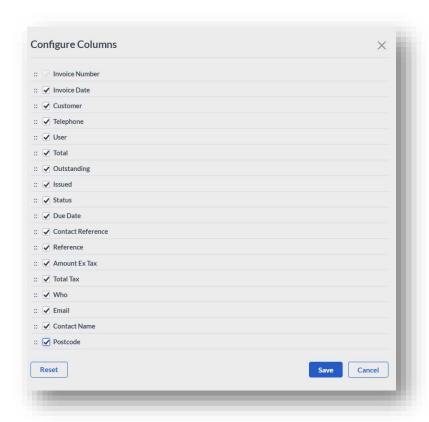

• Once clicking **Save**, you'll notice the column headers at the top of the dashboard have changed and many more have been added:

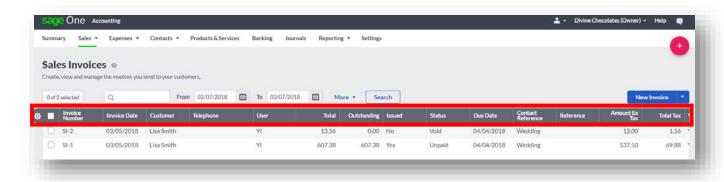

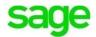

## **Invoice Status Search**

 To search for an invoice by type, click on More and navigate to Status. Filter invoices by Outstanding, Overdue, Unpaid, Part Paid, Paid, Void, Draft and Pro-Forma

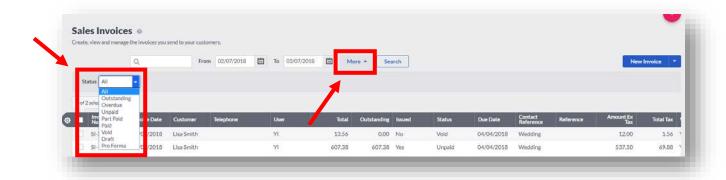

## **Sales Invoice Creation**

Let's create our first invoice for Divine Chocolates! In doing so, this will create an accounts receivable for the company.

From the Sales Invoice screen, navigate to and select the blue New Invoice icon:

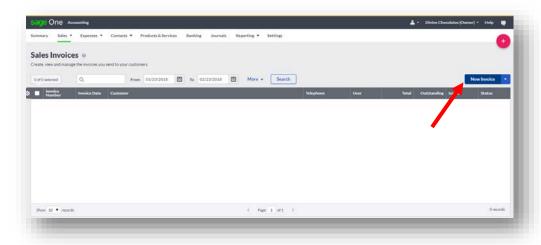

A blank sales invoice will launch:

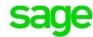

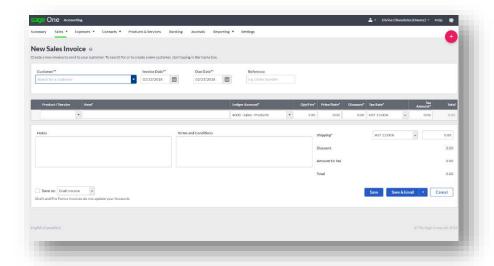

- Navigate to Customer and select your customer from the drop-down menu.
   Select Lisa Smith.
- For customers that haven't yet been created, click on +Add a customer and add them on the fly.

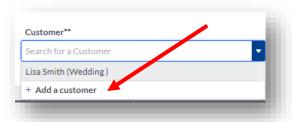

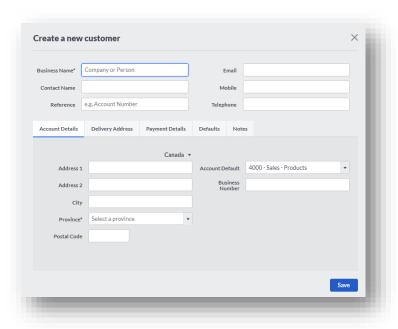

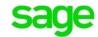

All customer information added when the contact was created will automatically pre-populate the invoice, including the delivery and invoice address. Remember: Per Lisa's request, we changed the invoice address from Lisa Smith to her parent's address, and has automatically pre-filled here.

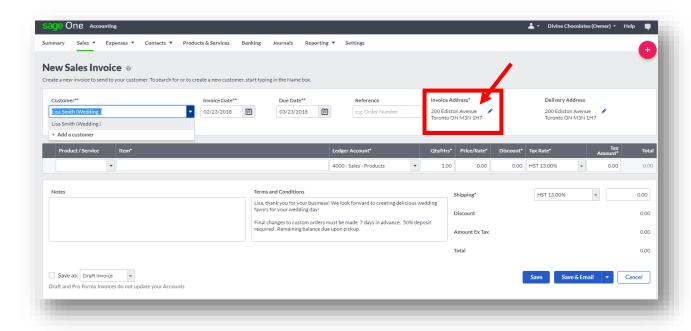

 Invoice Date: This is the date the invoice was created and will default to today's date:

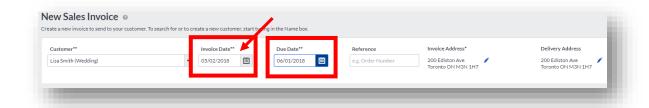

• **Due Date:** The invoice due date will automatically default to the number of days set in default settings. **Accounting** automatically sets the terms to 30 days.

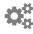

Remember, this is pulled from the **Record and Transaction Settings** and reflects the amount of time *all invoices* are due for *all customers unless* customized credit terms were granted when setting up the customer contact record.

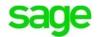

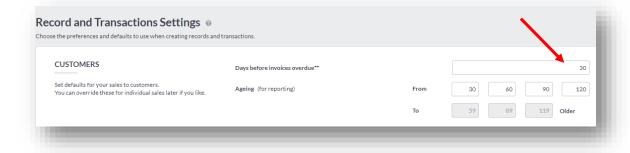

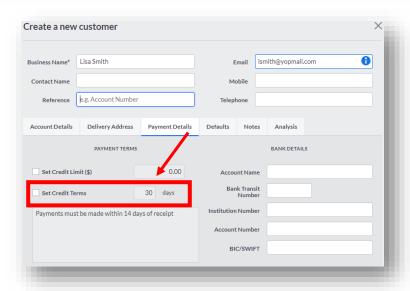

 Both dates, the default and what was created within the customer record can be changed simply by selecting a new date within the invoice. We'll leave Lisa's invoice date as is:

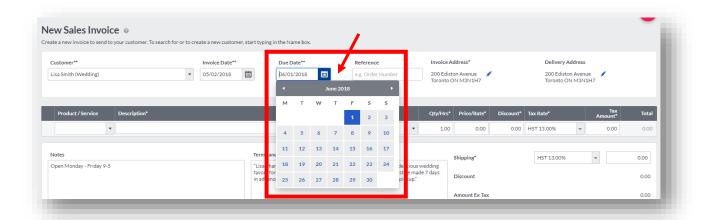

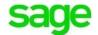

- The invoice or delivery address can be easily edited here without having to leave the invoice. Simply click on the pencil icon and make any necessary changes. In doing so, it will automatically save any changes to the customer record.
- Navigate to the first line of Product/Service and select the product or service you'd like to bill your customer for. We are billing Ms. Smith for Milk Chocolate Wedding Bells. Select the product from within the drop-down list:

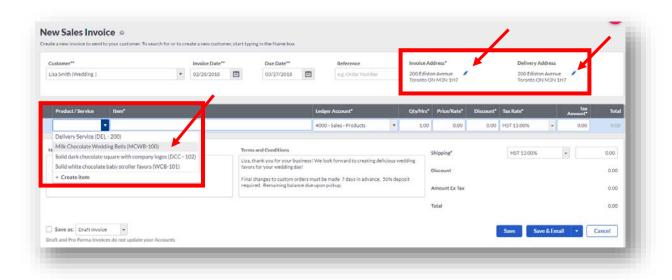

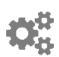

If you recall from a previous lesson, **Products and Services** that appear as a selection within the drop-down menu when creating an invoice are created from the **Products and Services** menu as seen in the screen shot below. All inventory is created there first. If it doesn't appear within the drop-down menu, it either hasn't been created or has been set to **Inactive** to avoid appearing for use throughout **Accounting.** 

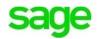

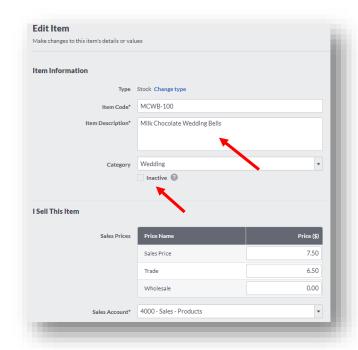

Once selecting the product we're billing Ms. Smith for, the **General Ledger Account** automatically populated to 4000 - Sales - Products.

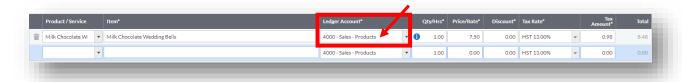

Let's take a little deeper dive at where the **GL Account number** is being pulled from. If you recall, in a previous lesson, I mentioned GL Accounts can pull either from the default settings, the customer contact record or the product itself. When the product *Milk Chocolate Wedding Bells* was setup in inventory, a specific GL account was chosen to post all sales to. Since we're billing Ms. Smith for a specific product, *Milk Chocolate Wedding Bells*, that GL Sales Account will take precedence over all others. The **General Leger Account** 4000 – Sales – *Products* is pulling directly from the product information for *Milk Chocolate Wedding Bells* when Christina set it up in Inventory as opposed to the default GL Account in **Settings**.

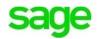

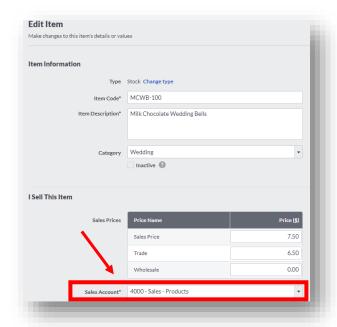

Otherwise, the GL Account would pull from the default **Record and Transaction Settings** within **Settings**:

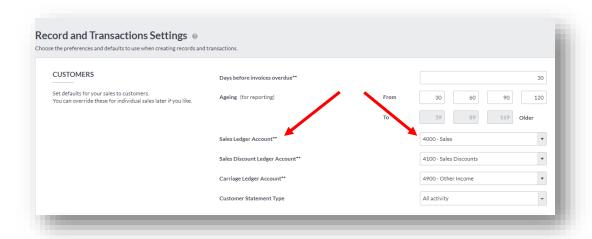

Or from the customer **Contact** record within the options tab, under **Account Default**:

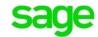

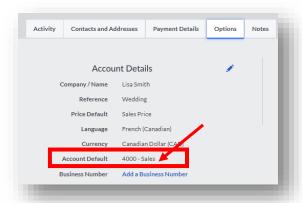

Now that we have a clear understanding of the multiple places the General Ledger Account Code can pull from when creating an invoice, let's finish filling out the rest of the invoice.

**Qty/Hours:** We'll select the amount of chocolate bells we're billing Ms. Smith for. If you can't recall, you can check the **Notes** within her contact record. This field is also used if/when billing for service hours to indicate the amount of hours.

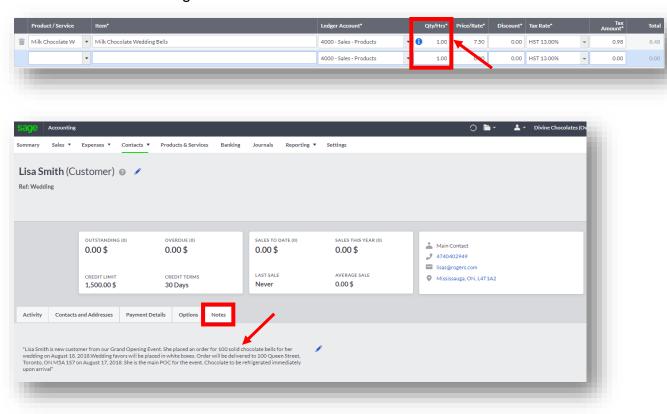

The **Quantity/Hours** will default to a quantity of 1. By hovering over the <sup>1</sup>, **Accounting** displays a notification what quantity currently exists in inventory. Lisa Smith ordered 100 for her wedding favors. Divine Chocolates has 50 *Milk* 

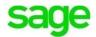

Chocolate Wedding Bell favors in stock from their recent purchase from Chocolate Makers of Toronto, but not enough to fulfill the order.

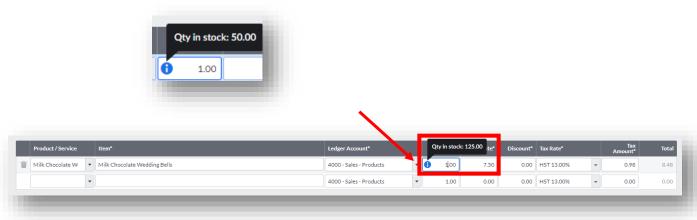

**Accounting** does not allow stock levels to go into a negative value and will only allow us to invoice for the amount available in inventory. If you try to create a sales invoice and the amount entered exceeds your inventory, **Accounting** will display the following notification, 'Qty in stock:(value). You cannot fulfill this invoice as you do not have enough stock' and prevent an order from being placed without adding additional inventory.

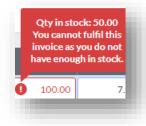

 To add additional inventory, navigate to Products and Services and Adjust Stock Level:

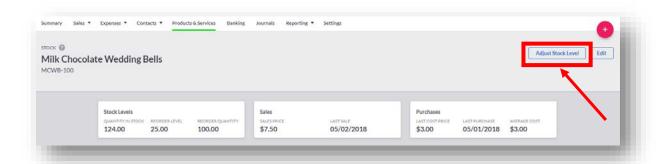

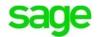

 Enter the amount of stock the quantity is increasing by and select Reason -Stock Take Adjustment and click Save.

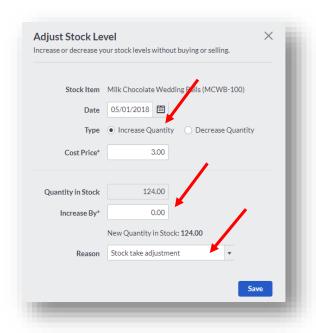

Once additional quantities are added in inventory, we can return to the **Sales Invoices** to complete Lisa Smith's invoice.

**Price/Rate:** The **Price/Rate** automatically prefills on the invoice once a product is selected.

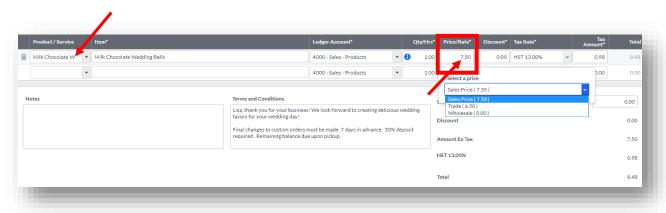

If you recall, Christina set up the **Product Pricing** names in the **Record and Transaction Settings**.

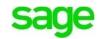

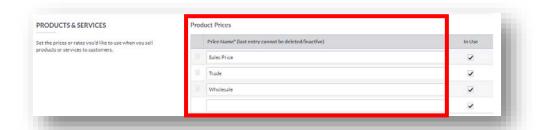

The *actual price* of the product was determined when Christina created her inventory for Divine Chocolates:

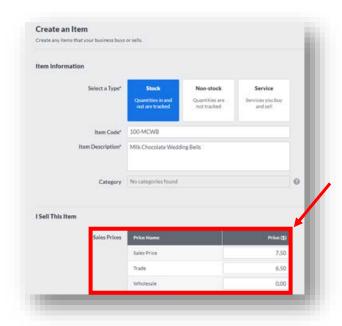

Christina has the ability to select a specific price/rate based on a particular group or circumstance. Examples: Senior Rate, Military Rate, Student Rate, Mr. Jones, Trade, Wholesale, etc.

By clicking *inside* the **Price/Rate** field, the price rates that have been set up in the default settings will appear here and can be changed by selecting another price within the drop-down box. You'll find this to be a convenient feature for customers who have specific pricing/rates. *Note:* You'll need to click **inside** the Price/Rate box for the other pricing selections to appear.

Since Lisa Smith is a regular customer, we'll select Sales Price 7.50 (Retail)

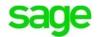

# **Pricing Review**

The pricing that appears when creating an invoice is determined by *three* different factors:

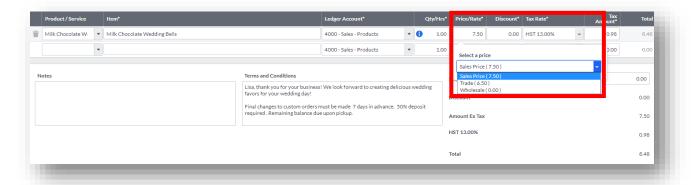

1. The Account Details setup when creating a new Customer record:

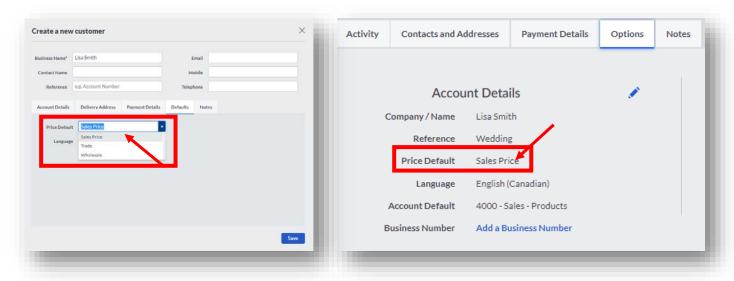

2. The **Sales Prices** contained within **I sell this item** when the product was initially set up as in **Inventory**:

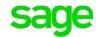

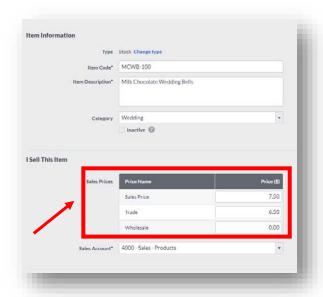

3. Record and Transaction Setting Defaults. If the product pricing names weren't created here first, they won't appear as a selection when creating your product or service within inventory OR when creating an invoice.

Remember you can create up to 10 different **Product Prices** and **Service Rates! Sales Price, Trade and Wholesale** are the default price names automatically set up for you.

**10** 

Example **Product Prices** and **Service Rates** are shown here:

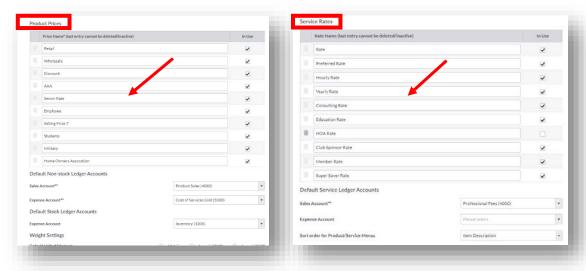

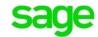

Now we know where the product and price rates are derived from and where they can be changed. Let's continue creating the invoice we're going to send to Lisa Smith for her wedding favors.

# **Stock Tracking Movement**

Creating a sales invoice *reduces* the amount in stock. **Accounting** tracks your stock by recording stock movements each time stock is bought and sold. Each stock movement has a type which records whether stock was added or removed. Whenever a sales invoice is recorded in **Accounting** that includes a stock item, an **Adjustment Out** transaction is tracked and **Accounting** automatically reduces stock levels for this item. By adding *100 Chocolate Wedding Bells* to Lisa Smith's Invoice, it can be reflected as **Goods Out** within the Inventory Management Screen. When the inventory was added to Divine Chocolates it was recorded as a **Stock Take Adjustment** under **In.** 

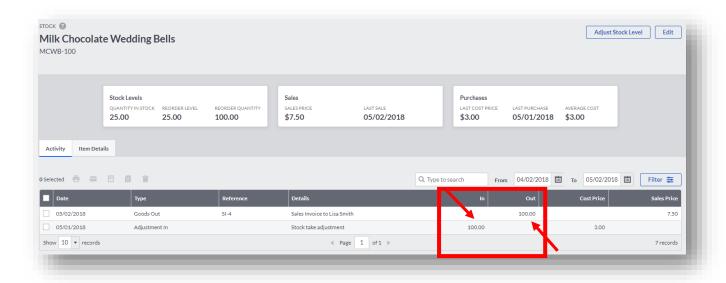

## **Discounts**

Discounts can be offered in the form of a flat rate amount *or* a percentage. You can offer either/or, but not both on one-line item. If you recall, Divine Chocolates was offering all customers 10% off all orders placed on Grand Opening day.

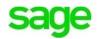

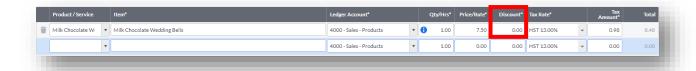

• Input 10 in the percentage box and **Accounting** will automatically calculate the discount amount of 37.50\$ off the gross amount of the bride's order.

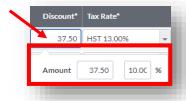

## **Tax Rate**

The Tax Rate calculated here is determined by the Province Divine Chocolates indicated, when creating the business account within **Accounting** within the Quick Start wizard during customer set up:

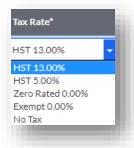

|               | Let's set up <b>your business</b>               | Let's set up <b>your business</b>     |
|---------------|-------------------------------------------------|---------------------------------------|
|               | Where do you run your business from day-to-day? | And finally, do you charge Sales Tax? |
| I             | Business Trading Address                        | Sales Tax                             |
| Address 1**   | 150 Hershey Way                                 |                                       |
| Address 2     |                                                 | Collect • I collect HST               |
|               |                                                 | O I don't collect any tax             |
| Town / City** | Toronto                                         | HST Number* 123456789 RT 1234         |
| Province      | Ontario                                         |                                       |
| Postal code** | M3C 0C1                                         | Tax rates for Ontario                 |
| Telephone**   | 392050200                                       |                                       |

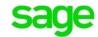

Divine Chocolates indicated the location for conducting business was located in the **Province** of Ontario and that they will charge and collect **Sales Tax** during the set-up wizard. **Accounting** automagically calculated/stored all applicable taxes. Divine Chocolates is thrilled knowing they will always be compliant with the Canada Revenue Agency.

## **Tax Amount**

Once the Tax Rate has been pre-filled, **Accounting** will calculate the sales tax and display the amount in the **Tax Amount** column along with the line item total in the **Total** column.

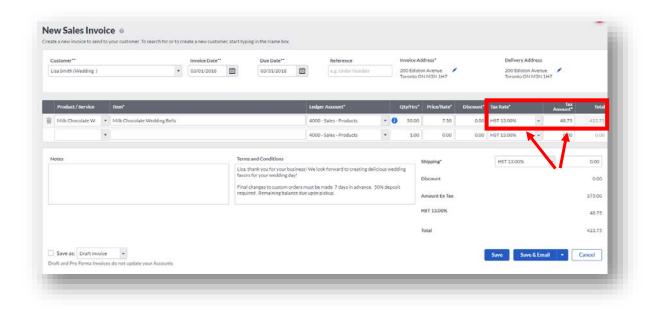

# **Tax Settings**

Divine Chocolates will charge HST tax so we'll leave it selected for the invoice. If a tax rate doesn't appear within the invoice **Tax Rate** selection, or needs to be modified, it can be done within **Sales Taxes** within **Settings**:

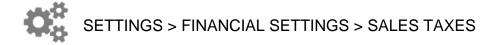

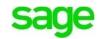

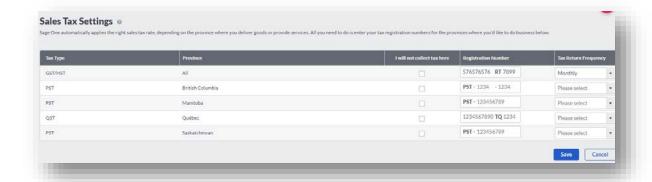

• If the tax rate needs to be changed within the invoice, select the correct tax situation from the drop-down arrow:

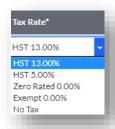

#### HST/PST/QST -

- HST or the harmonized sales tax is a consumption tax in Canada. It is
  used in provinces where both the federal goods and services tax (GST)
  and the regional provincial sales tax (PST) have been combined into a
  single value added sales tax.
- PST are separate provincial sales taxes and are dependent upon region.
   PST are collected in the provinces of British Columbia, Saskatchewan,
   Manitoba and Quebec. The PST applies to both taxable and zero-rated items and is paid to the CRA. This includes Harmonized Sales Tax,
   Provincial Sales Tax
- QST Québec places an additional levy called Québec Sales Tax in addition to the GST

**Zero Rated, No Tax, Exempt** - Items are not subject to sales tax.

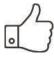

For additional information regarding sales taxes in Canada, you can refer to the following information: <a href="https://www.sage.com/ca/Sage-Advice/Articles/19768/2015/7/3/GST-PST-QST-%E2%80%93-a-guide-to-Canadian-taxes">https://www.sage.com/ca/Sage-Advice/Articles/19768/2015/7/3/GST-PST-QST-%E2%80%93-a-guide-to-Canadian-taxes</a>

Now that we've added all applicable products/services from inventory Divine Chocolates want to bill Lisa Smith for, let's finish filling out the rest of the invoice. Navigate down to **Notes** and **Terms and Conditions.** 

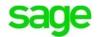

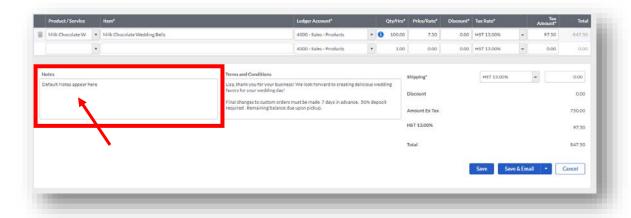

## **Notes**

These shouldn't be confused with the **Notes** added when setting up the customer record. Those are for informational purposes only, whereas these **Notes** appear on the invoice when emailed or mailed to customers.

These default notes apply to all customers and are pulled automatically from SETTINGS > INVOICE FORM SETTINGS > TERMS & CONDITIONS/NOTES

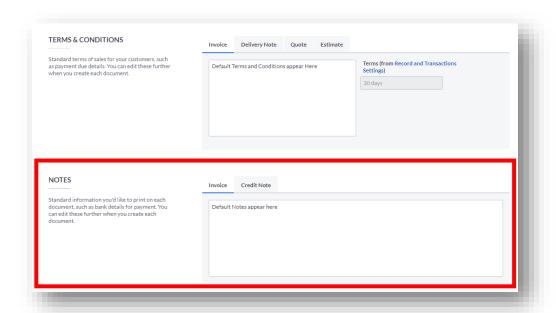

You can override the default note by typing a unique message specific to a single customer here within the customer contact record. Type the example shown here for Lisa Smith's invoice:

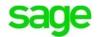

Ms. Smith, our delivery service will arrive at your reception venue at 5:00 p.m. to drop off your wedding favors. They'll require refrigeration. Thank you for your business!

OR

Hours: Monday - Friday 10 a.m. - 7:00 p.m., Saturday - 10 a.m. - 6:00 p.m. Closed Thanksgiving, Christmas and Boxing Day. Be sure to pre-order!

## **Terms and Conditions**

As with the notes above, you can personalize terms or conditions specific to Lisa Smith regarding her account here, overriding the default terms and conditions found within **Settings.** If we didn't add any to her customer **Contact** record the **Notes** and **Terms** and **Conditions** would pull from the default messages in **Settings.** 

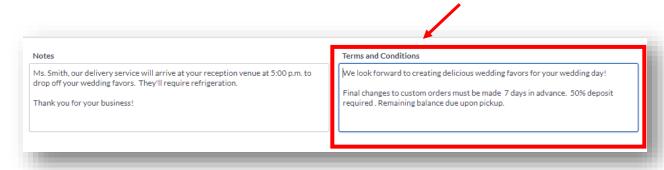

If you recall, when we created Lisa Smith's customer record, we added specific **Terms** and **Conditions** which have automatically populated on the invoice:

Lisa, thank you for your business! We look forward to creating delicious wedding favors for you wedding day! Final changes to custom orders must be made 7 days in advance. 50% deposit required. Remaining balance due upon pickup/delivery.

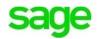

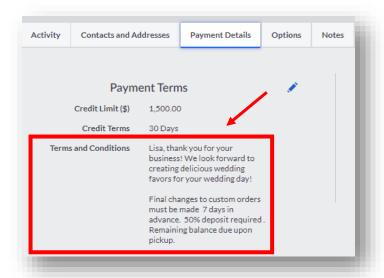

If we didn't add any **Notes** or **Terms and Conditions** to her record they would pull from the default messages in **Settings** shown below.

The **Terms and Conditions** shown on the invoice are pulled from SETTINGS > INVOICE FORM SETTINGS UNLESS specific Terms & Conditions have been created within the customers record.

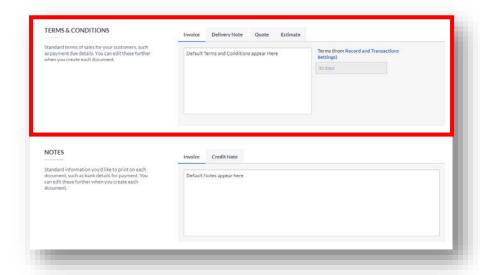

Our invoice is almost complete. Let's look at the totals on the bottom right:

• **Shipping:** If your company is shipping products, and charge taxes to ship those items, select the correct tax rate within the drop-down menu. If you don't charge tax to ship your products, leave this box at 0.00\$.

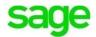

• **Discount:** Any applicable discounts applied to your order above will be calculated and displayed here. Since Lisa Smith placed her order during the Grand Opening event, she received a 10% discount, which automatically calculated to be \$37.50.

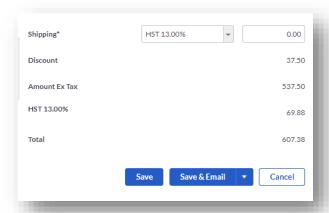

- Amount Ex Tax: This is the Total amount of the invoice for all products and services listed above, excluding any sales tax.
- **HST 13.00%:** The tax amount shown on this line item is calculated based on the tax rates for the products and services selected on the invoice as well as the province in which Divine Chocolates is doing business, Ontario.
- **Total:** The total amount of the invoice, including/excluding any taxes, shipping costs and applicable discounts.

# **Invoice Completion Options**

Now that Divine Chocolates has finished their first invoice, Christina has multiple completion options. She can:

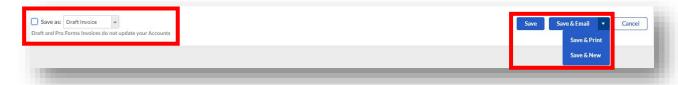

- Save the invoice. This will update ledger accounts.
- Save and email the invoice. This will update ledger accounts and email the individual invoice to the customer.
- Save & Print the invoice, which will update ledger accounts and print out a physical copy.
- Save & New will update ledger accounts and start creating a new invoice.

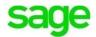

- **Draft Invoice** will not update ledger accounts. These are invoices not ready to be sent with non-posting transactions, also known as 'Delayed Charges'.
- **Pro-Forma Invoice** will not update ledger accounts. These are invoices not ready to be sent with non-posting transactions, or 'Delayed Charges'

A screen shot of each scenario is shown below.

## Save:

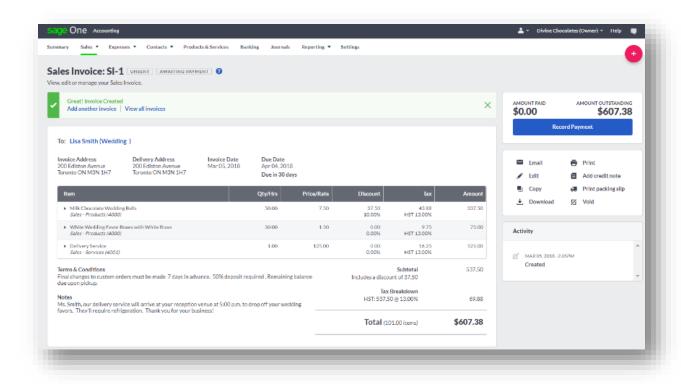

Once saving, the invoice appears as a single line item on the **Sales Invoices** Dashboard:

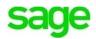

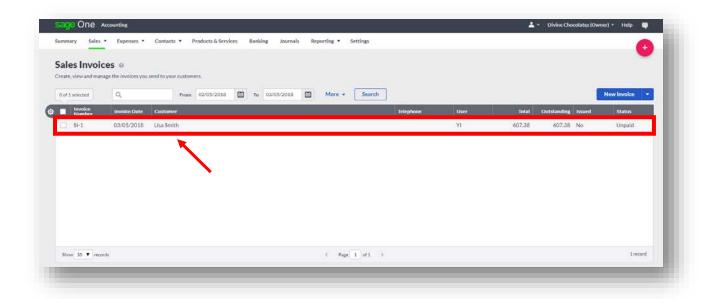

## Save and Email:

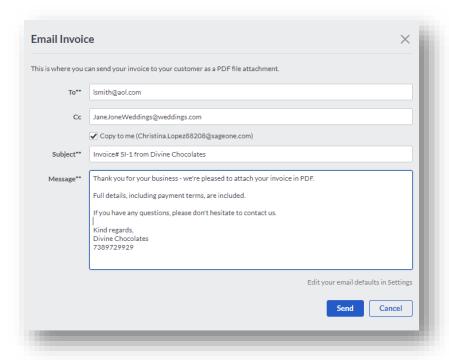

A notification will appear at the top that the invoice has been sent (emailed) and highlighted in green:

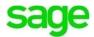

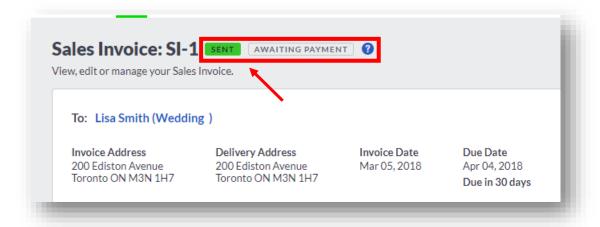

The customer will receive an email to pay their invoice:

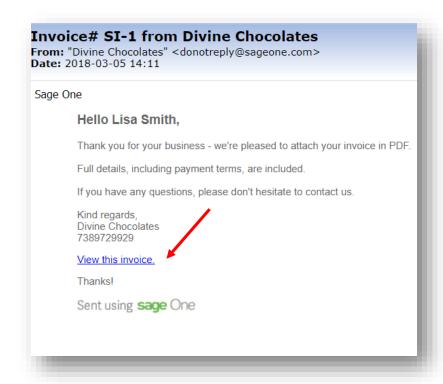

Upon clicking on 'View this Invoice' the customer can make a payment directly from their bill. You must set up credit card terms in **Accounting** settings, otherwise a link will not appear for the customer to make a payment.

SETTINGS > CONNECT > ONLINE PAYMENTS > PAYA

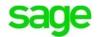

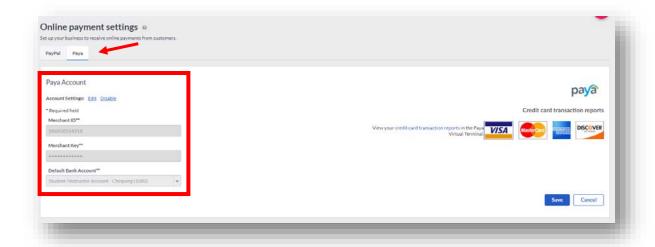

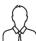

**NOTE:** This invoice shows no customizations. We will learn how to add a logo later in the lesson.

Upon launching the invoice, this is what Ms. Smith would see. If credit card payments were enabled, a link would appear at the bottom.

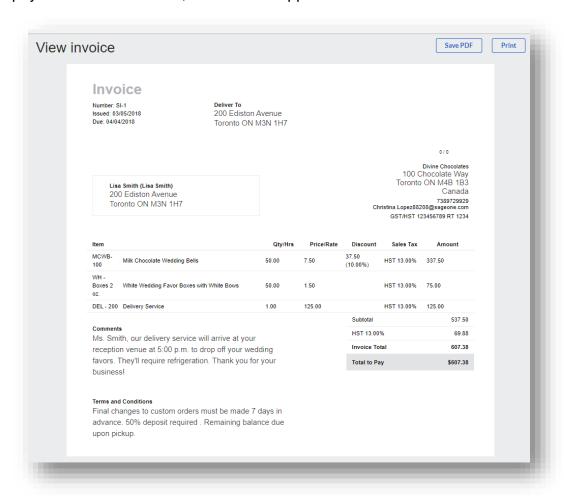

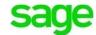

## Save & New:

A blank new invoice is launched without any of the previous customers information. An invoice can be easily copied to expedite having to rekey identical or similar invoices.

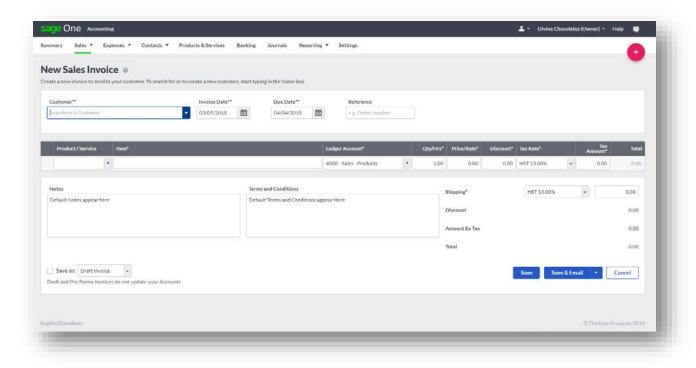

With the invoice complete, inventory is automatically updated:

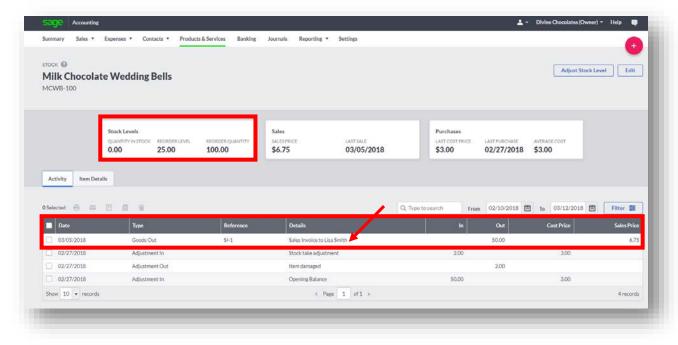

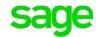

## **Draft and Pro Pro-Forma:**

Pro-Forma's are different than an invoice in that they're not a payment demand or request. Pro-forma invoices can be sent from a business as a 'good faith' agreement designed to give customers an idea of how much products or services they buy from you will cost, before you deliver them. Some businesses request pro forma invoices for their internal purchasing approval process.

Be sure to click on the **Save As** box on the bottom left. Select either **Draft Invoice** or **Pro-Forma** form the drop-down box

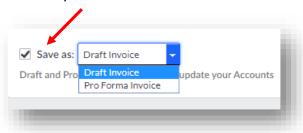

Creating a pro forma does not update the values in your accounts; the invoice is purely informational. Once a customer confirms they will buy the product or service, both a proforma and a draft can easily be converted to a full invoice to be sent for payment.

## What's the difference?

So what's the difference between a draft, a quote/estimate and a pro-forma? A draft is 2-dimensional. It's less formal. You create one and then, when it's agreed, you convert it to an invoice. The others typically follow a process from draft through completed, accepted, invoiced or rejected.

# **Completed Invoice Options**

You've just completed your first invoice! Let's explore all the options within the invoice:

- Recording Payment
- Editing
- Email
- Copy
- Download
- Print
- Add/crate a Credit Note
- Print a Packing Slip
- Void
- Customer/Invoice Activity/History

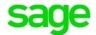

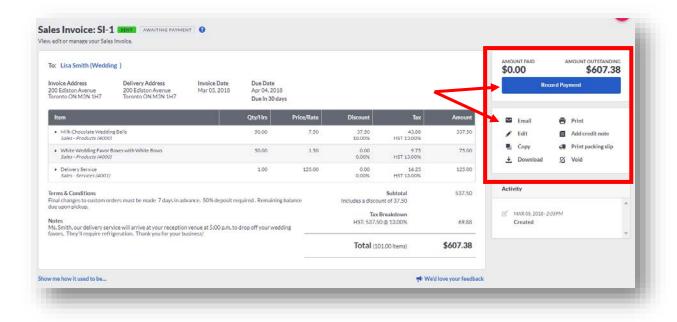

# Sales Reporting at a Glance

Sales and revenue are the heart and soul of every business. Analyzing data is important regardless of industry or size. For Divine Chocolates, this information will keep Christina well informed. She'll know exactly how her business is doing, what is working, and what isn't. By reviewing her sales and revenue numbers as often as possible will keep her on track to meet monthly goals. Knowing sales and revenue is key so she can compare it against her expenses. One way to do this in **Accounting** is in the **Sales** tab, next to the **Getting Started** dashboard.

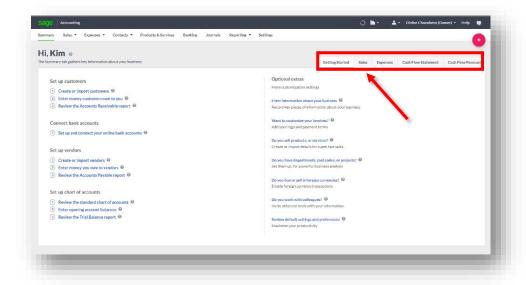

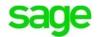

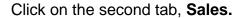

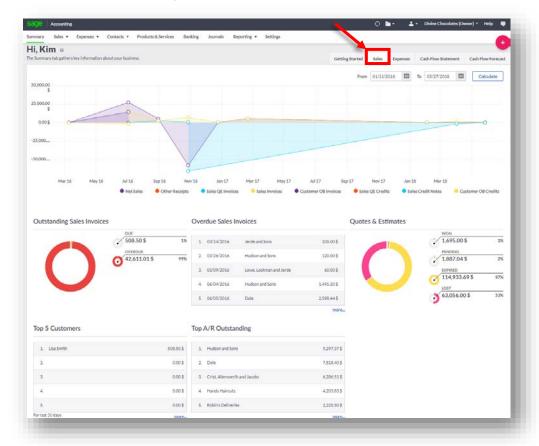

On the top, Christina's able to get an overview of the value of her **Sales Invoices** and **Credit Notes** net value of her sales for the last 30 days. The snapshot can be edited by changing the date range by entering specific dates in the **From and To** fields. Additionally, she can zoom in on and highlight a range on the chart to explore in detail. By clicking on the circular buttons underneath the graph, Christina is able to change what sales information she sees.

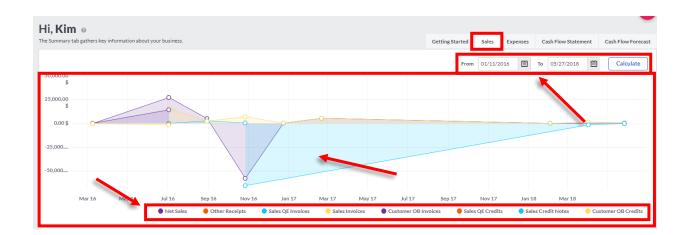

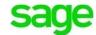

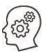

**Lesson**: Add the remaining items Divine Chocolates will be invoicing Lisa Smith for:

- ✓ Delivery Service
- ✓ Wedding favor boxes/bows

|   | <b>✓</b> |   |
|---|----------|---|
| - |          | н |

## **Check Your Knowledge**

Answer the following questions about the material covered in this lesson.

#### **Short Answer**

Write a short answer to the question below.

| 1. | . How do you get to the Sales Invoices menu to create an invoice? |  |
|----|-------------------------------------------------------------------|--|
|    |                                                                   |  |
|    |                                                                   |  |

## **Multiple Choice**

A.

Mark the correct answer(s) to the question below.

Sian Out

| 2. | Divine Chocolates wants to search for an invoice by <b>Status Type</b> . However, the field |
|----|---------------------------------------------------------------------------------------------|
|    | doesn't seem to be appearing. What did Christina forget to do?                              |

|    | C                        | Click on 'More' on the dashboard below<br>Balance her ledger accounts<br>Create a bank account                                                                                             |
|----|--------------------------|----------------------------------------------------------------------------------------------------|
| 3. | To change the dashboard: | appearance of how columns appear on the Sales Invoice                                                                                                    |
|    | B<br>C                   | Drag and drop the columns to position them Column headers can't be change on the dashboard Type the new name of the column at the top Click on the wheel to the left of the Invoice Number |
| 4. | You can searc            | h by Invoices multiple ways on the Invoice dashboard. What are they?                                                                                                    |
|    | A                        | Outstanding, Overdue, Unpaid                                                                                                    |

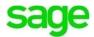

|    | B Cancelled, Pending, Picked-Up C Part Paid, Paid D Void, Draft and Pro-Forma                                                                                                    |
|----|----------------------------------------------------------------------------------------------------|
| 5. | Where can you override the <i>default</i> settings for a specific customer to change the credit limit/credit terms (number of days an invoice is due):  A Record and Transaction Settings  B User Management  C Customer Contact Record, Payment Details Tab                                                                                            |
| 6. | D Banking While Christina was creating an invoice for Lisa Smith, she tried adding an item to the invoice, but for some reason, the inventory item wasn't appearing in the drop down box within the Product/Services menu. What could the reason be? Select all that apply:                                                                             |
|    | <ul> <li>A The customer cancelled the order</li> <li>B The item wasn't created in Inventory, within the Products and Services menu</li> <li>C Payment is overdue</li> <li>D The inventory item has been set to inactive</li> </ul>                                                                                                    |
| 7. | There are three places a GL (general ledger/chart of accounts) code can pull from when creating an invoice. What are they? There is a hierarchal level that determines which one is used. Select all that apply:                                                                                                    |
|    | <ul> <li>A Default Settings, Record and Transaction Settings</li> <li>B Customer Contact Record, Options tab, Account Details</li> <li>C Settings, Financial Settings</li> <li>D Products and Services, Inventory, Sales Account</li> </ul>                                                                                                    |
| 8. | While Christina was creating an invoice, she received an error message stating there wasn't enough quantity in stock to fulfill the invoice. She received a shipment this morning but hasn't had an opportunity to update her inventory before creating the bill. How can she proceed with completing the invoice?                                      |
|    | <ul> <li>A She is unable to. She'll need to cancel her invoice.</li> <li>B Save her invoice as a draft. Navigate to Products and Services and Adjust Stock Level, enter the amount of stock the quantity is increasing by and select Reason - Stock Take Adjustment.</li> <li>C Add the inventory on the fly directly from the Sales Invoice</li> </ul> |
|    | D Ask the customer to delay their order                                                                                                    |

9. Divine Chocolates offers senior citizens and members of the Humane Society - Canada a 10% discount the 1<sup>st</sup> Monday of every month on all purchases online or in

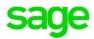

|                                | very busy day for Divine Chocolates. Instead of typing in the                                                                                                    |
|--------------------------------|----------------------------------------------------------------------------------------------------|
|                                | e on every invoice, Christina knows she can create a special rate for                                                                                                    |
|                                | rs to expedite invoices. How? Select all that apply:                                                                                                    |
|                                | Give them a token when they come in the door                                                                                                    |
|                                | Select one item to offer the discount on, use her calculator to determine the discount and override the price in the amount column                                                                              |
| C                              | Add the discount in the form of a credit on their account for future use                                                                                                    |
| D                              | Setting up a special pricing default under Product Prices/Service Rates within Record and Transaction Settings for Seniors/Humane Society Members.                                                              |
|                                | les invoice is recorded in <b>Accounting</b> that includes a stock item, a/antransaction is tracked and Accounting automatically stock                                                                          |
| levels for this it             |                                                                                                    |
|                                | Adjustment In / Increases                                                                                                    |
| B l                            | Incomplete / Replenishes                                                                                                    |
|                                | Adjustment Out / Reduces                                                                                                    |
| D                              | Temporary / Reorders                                                                                                    |
| 11.The following a that apply) | re accurate statements regarding taxes in Accounting: (Check all                                                                                                    |
|                                | The tax amount that appears on an invoice is determined by the                                                                                                    |
|                                | Province a company is doing business in                                                                                                    |
|                                | The tax amount is determined when setting up a company in the Quick Start Wizard                                                                                                    |
| C                              | Tax rates can be overridden here at the invoice level                                                                                                    |
| I                              | A registration number is needed and the tax return frequency needs to be determined when collecting tax. This can be changed/edited in Settings > Financial Settings > Sales Taxes                              |
| an invoice or cu               | and Conditions can print on all invoices, be overridden when creating ustomized for a particular customer. How can you ensure customized ars for one of your customers every time an invoice is created? apply) |
|                                | Retype it every time a new invoice is created                                                                                                    |
|                                | Navigate to Settings and change it within Record and Transaction Settings.                                                                                                    |
| C                              | Add it to the Notes/Terms and Conditions directly from within the Customer Contact Record within the Payment Details tab                                                                                        |
|                                | Customer accepts terms and conditions                                                                                                    |
| 13. There are seve apply)      | ral options for completing an invoice. What are they? (Select all that                                                                                                    |

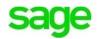

| В.<br>С.            | Save as a Draft / Save as a Pro - Forma Save, Save and New Save and Email, Save and Print Save and Request Payment                                                                                                    |
|---------------------|----------------------------------------------------------------------------------------------------|
| 14. Once a that app | n invoice is completed, there are several options. What are they? (Select all                                                                                                    |
| A.                  | Record Payment, Edit                                                                                                    |
| B.                  | Initiate automatic funds transfer from customer account to company                                                                                                    |
| С                   | account Create a Credit, Void, Print Packing Slip                                                                                                    |
| D.                  | Email, Copy, Download a PDF                                                                                                    |
| True or Fa          | alse or True or 'F' for False for each of the affirmations below.                                                                                                    |
| 15<br>16            | Creating an invoice creates an Accounts Payable for the company <b>Prior</b> to creating any sales invoices, there are several key customer settings that should be reviewed in the profile record including invoice address, who should be cc'd on invoice/statement emails, credit terms, price defaults and how customer statements should be received. |
| 17                  | To expedite creating an invoice, contact records for customers, products and services, should be created ahead of time                                                                                                    |
| 18                  | The Invoice Date defaults to today's date. By default, customers have 120 days to pay their bill and is set within the Record and Transaction Settings.                                                                                                    |
|                     | Accounting allows stock levels to go into a negative value                                                                                                    |
|                     | Accounting allows up to 50 different price defaults for products/services                                                                                                    |
|                     | Creating a sales invoice increases the amount in stock                                                                                                    |
| ۷۷                  | Accounting automatically calculates Discounts within the invoice. You can offer a flat rate amount <b>and</b> a percentage for two discounts.                                                                                                    |

Please note:

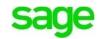

Every effort has been made to ensure that the information provided in this educational series is accurate, up-to-date, and complete, but no guarantee is made to that effect. URLs and additional resources 'Beyond the Classroom' are continuously changing. Because the software is customizable in a number of ways, the language used in this guide may be different from what you 'see' when you work with your company's data file(s).

©Sage Software 2018. No part of this document may be copied, photocopied, reproduced, translated or reduced to any electronic medium or machine-readable form, in whole or in part in any manner without the permission of ©Sage Software. Any other reproduction in any form without the permission of ©Sage Software is prohibited. All educational materials contained on this site are protected by United States copyright law and may not be reproduced, distributed, transmitted, displayed, published or broadcast without the prior written permission of ©Sage Software.

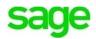